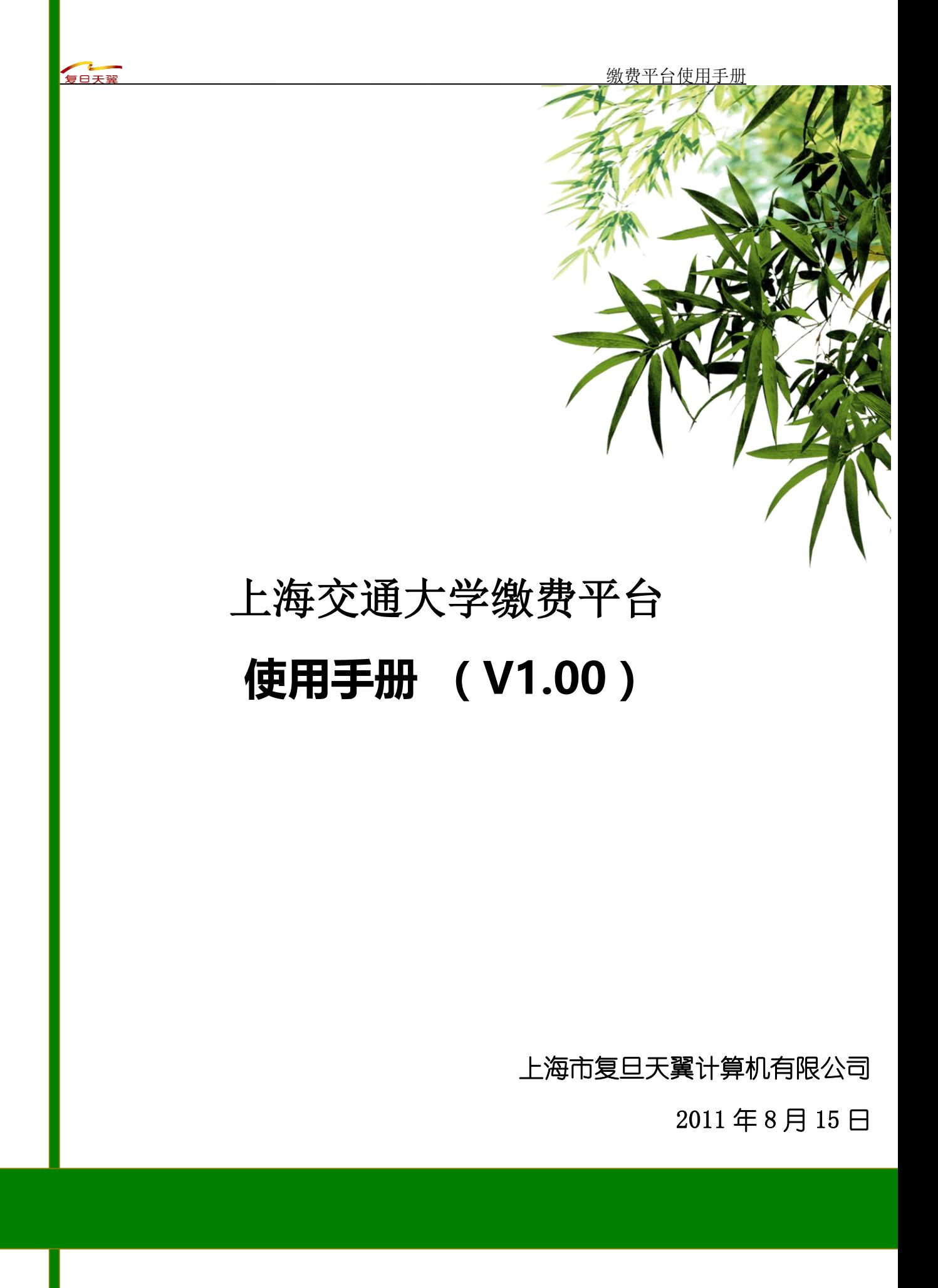

第 1 页 共 9 页

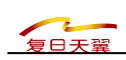

目录

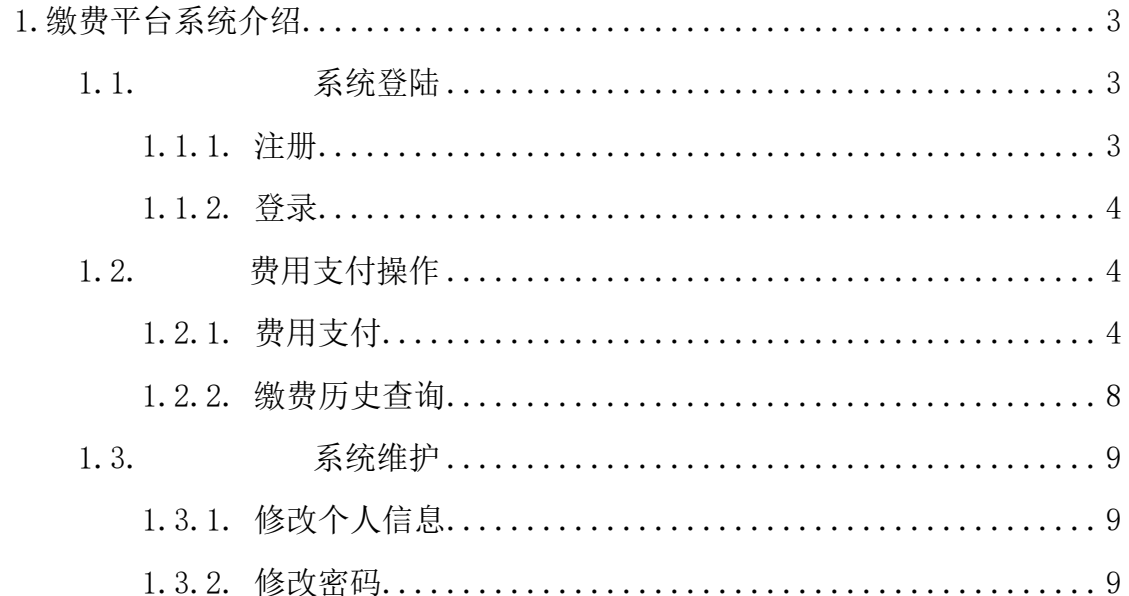

# <span id="page-2-0"></span>1.缴费平台系统介绍

## <span id="page-2-1"></span>**1.1.** 系统登陆

### <span id="page-2-2"></span>1.1.1. 注册

打开 IE(推荐使用 IE 浏览器,若其他浏览器,则可能出现无法支付问题), 输入网址,即可进入支付平台登录页面。系统登陆界面如图 1-1 所示。

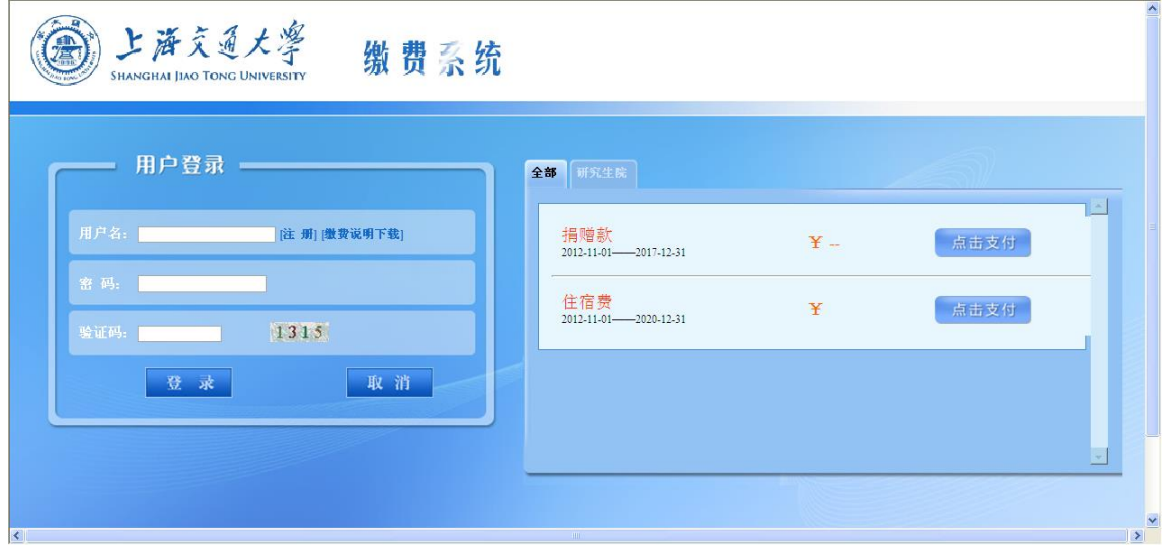

图 1-1 系统登陆界面

对于新用户,必须点击 E T 1 按钮,进入注册界面如图 1-2 所示. 在注册界面中,输入注册信息点击 按钮,完成注册后才能登陆。 (注:红色星号所标注的输入项为必填项)。校外人员是否需要注册详见具体缴 费通知。其中单位一项,即为开票后的发票抬头。

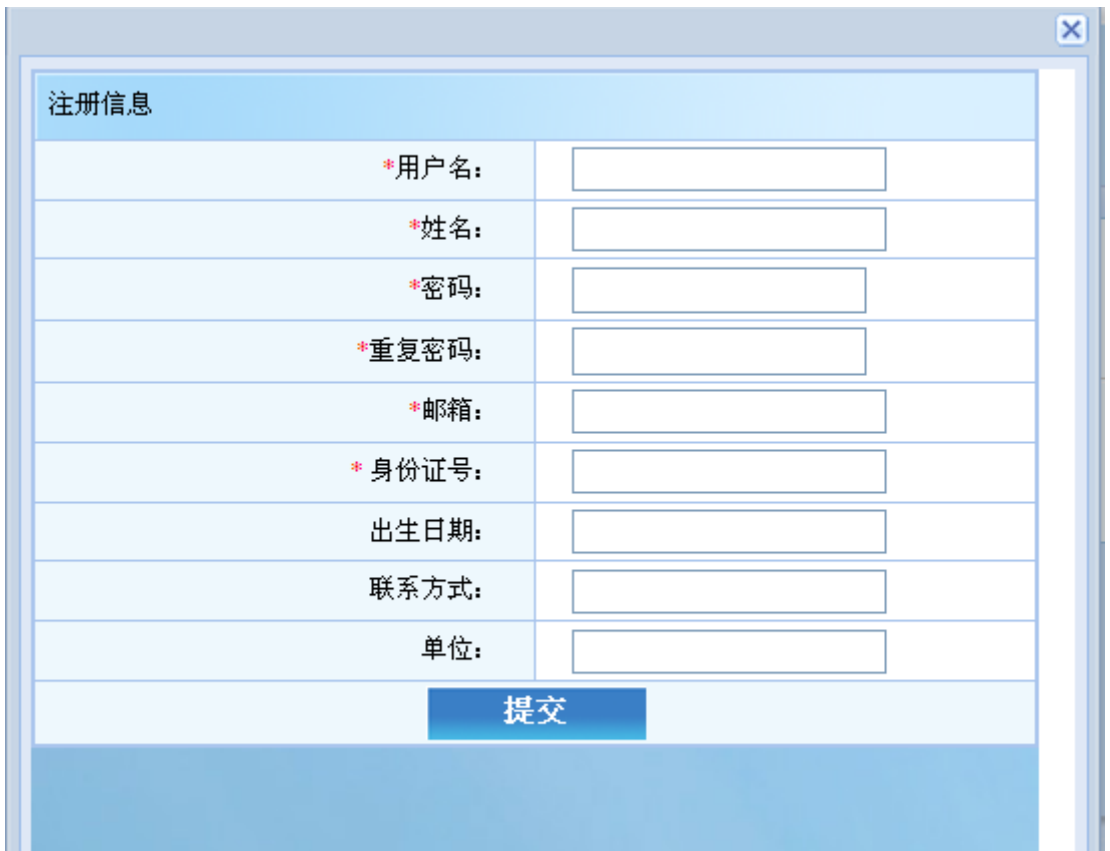

图 1-2 系统注册界面

# <span id="page-3-0"></span>1.1.2. 登录

Ш

在图 1-1 系统登陆界面中,输入相应的用户名和密码点击 转 钮,如果用户名和密码正确便可登录进入缴费平台系统。

# <span id="page-3-1"></span>**1.2.** 费用支付操作

### <span id="page-3-2"></span>1.2.1. 费用支付

 登录进入缴费平台系统后,进入如图 2-1 所示的系统使用界面。 在此界面 的右上角, 有"注销"、"退出"按钮。其中, 点击 进销 退出系统进入图 1-1 系统登陆界面;点击 <sup>| 退 出 |</sup>直接退出该系统,并关闭该网页。

ш

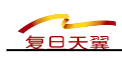

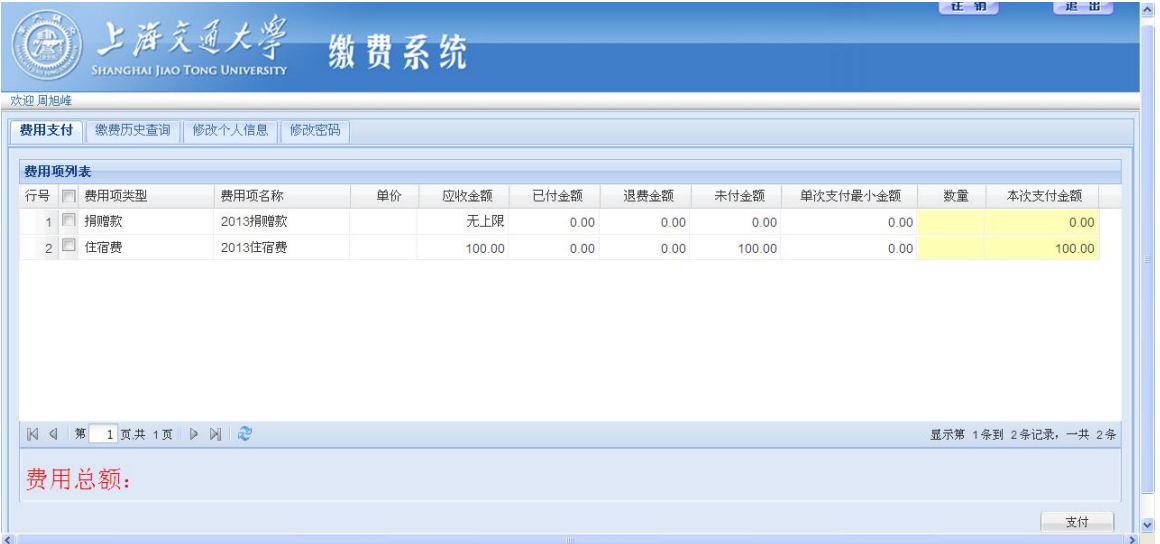

2-1 系统使用界面

在 我用支付 功能菜单下的"费用项列表"中列出了该用户应缴纳的所有费 用项。其中包含: 费用项类型 费用项名称 单价 应收金额 已付金额 退费金额 未付金额 单次支付最小金额 数量 本次支付金额

等信息。点击每一个标题,"费用项列表"都会按照该标题重新排序。

本系统支持部分缴费,可在<sup>本次支付金额</sup>下(颜色表示为浅黄色)直接编辑要 缴纳的金额, 当 <sup>单次支付最小金额</sup> 不为 0 时 <sup>本次支付金额</sup> 下输入的金额不能小于 单次支付最小金额,的金额,否则会弹出提示如图 2-2 所示。

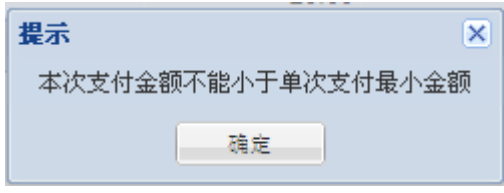

#### 2-2 支付金额过小提示

如果应收金额非无上限时,输入的金额超过了 <sup>未付金额</sup>下的金额,则系统弹 出提示如图 2-3 所示。

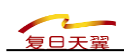

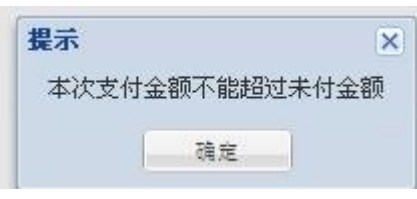

图 2-3 支付金额过大提示

当有多条缴费记录时,在"费用项列表"中勾选所需支付的费用项,并在 本次支付金额下(颜色表示为浅黄色)直接输入要缴纳的金额,若该费用项不支 持拆分支付,本次支付金额不能修改。在左下方会产生相应的,"费用总额"如 图 2-4 所示 。在图 2-4 中"费用总额:100"中"100"为本次缴费所缴纳的 总金额。

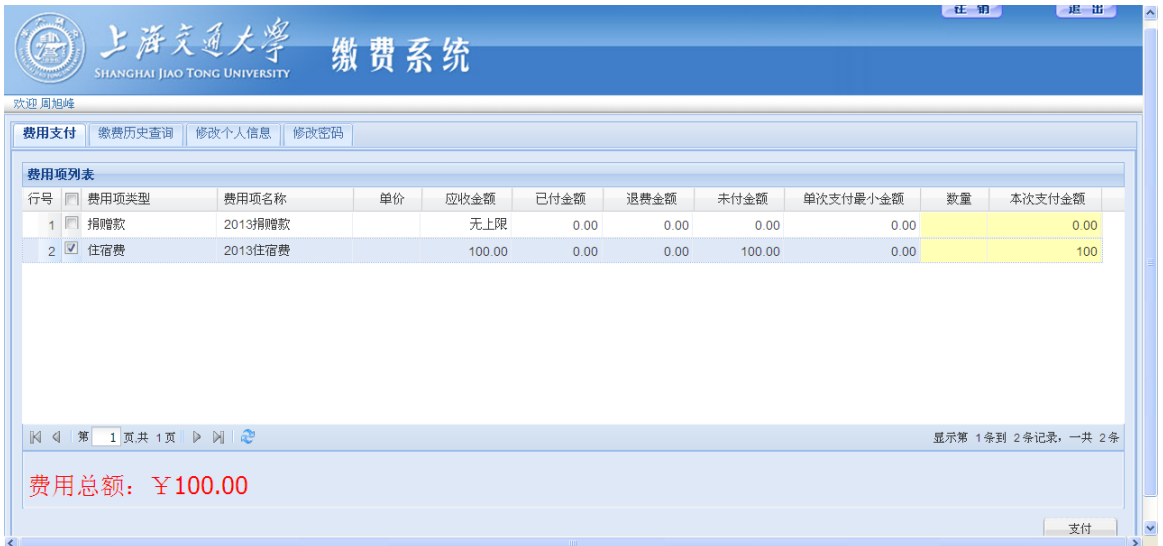

#### 图 2-4 缴纳的费用总额

 检查图 2-4 左下角的"费用总额"无误后,点击右下角 按钮, 进入支付界面如图 2-5。

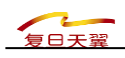

| 欢迎 周旭峰         |                        |         |                   |                     |                |         |                |         |            |
|----------------|------------------------|---------|-------------------|---------------------|----------------|---------|----------------|---------|------------|
| 1 订单信息         |                        |         |                   |                     |                |         |                |         |            |
| 订单号            |                        |         |                   | 1024630             |                |         |                |         |            |
| 交易日期           |                        |         |                   | 2013-01-23 09:32:46 |                |         |                |         |            |
| 币种             |                        |         | 人民币               |                     |                |         |                |         |            |
| 全額             |                        |         | 100.0             |                     |                |         |                |         |            |
| (1) 选择您的付款方式   |                        |         |                   |                     |                |         |                |         |            |
| 合作银行:          |                        |         |                   |                     |                |         |                |         |            |
| $\circledcirc$ | <b><b>←</b> * ® 纵行</b> | $\circ$ | 3 中国工商银行          | $\circ$             | 公招商银行          | $\circ$ | 2 忠恩建设银行       | Ο       | (1) 中国农业银行 |
| $\circ$        | <b>[CC] 浦发银行</b>       | $\circ$ | ◎兴业银行             | $\circ$             | <b>●广东发展银行</b> | $\circ$ | ■ 深圳发展銀行       | O       | SPE民生级汗    |
| $\circ$        | 白交通銀行                  | $\circ$ | 非中信银行             | O                   | 新州银行           | $\circ$ | ank 中国光大银行     | $\circ$ | 一上海银行      |
| O              | Car波银行                 | О       | eave 平安银行         | Ο                   | (3) 文京农村商业银行   | $\circ$ | <b>DJ 富藻銀行</b> | O       | E PREACH   |
| $\circ$        | <b>VISA</b>            | $\circ$ | <b>MasterCard</b> | Ο                   | 3 北京级元         | $\circ$ | C 上海农商银行 SRCB  | $\circ$ | ○ 温州银行     |
|                |                        |         |                   |                     | 下一步<br>上一步     |         |                |         |            |

图 2-5 支付界面

系统进入图 2-5 支付界面后会自动生成"订单号","交易时间","币种"和 缴费金额。在"合作银行"中在选择支付银行。然后点击 下一步 ,会根 据你所选择的银行进入该银行的支付界面。在支付完成后请点击银行界面的返回 商户按钮, 或者等待页面自动返回商户, 进入到成功页面。

| 支付成功订单信息<br>⋒ |                          |
|---------------|--------------------------|
|               | 订单号:1024632              |
|               | 支付者编号: zhou19880903      |
| 支付者姓名:周旭峰     |                          |
| 支付银行:支付宝      |                          |
| 支付金额:0.01     |                          |
|               | 支付日期:2013-01-23 09:38:34 |
| 返回主页          | 打印订单                     |

图 2-7 订单信息

在上图中点击 <sup>打印订单 </sup>进入图 2-8 订单信息。在图 2-8 中根据相关提示 打印发票,完成缴费操作。这样我们就完成了一次缴费操作。此时"缴费历史查

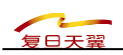

询"会产生一条本次缴费的相关记录(注:缴费历史查询的使用参考:[1.2.2.](#page-7-0) 缴 [费历史查询\)](#page-7-0)。

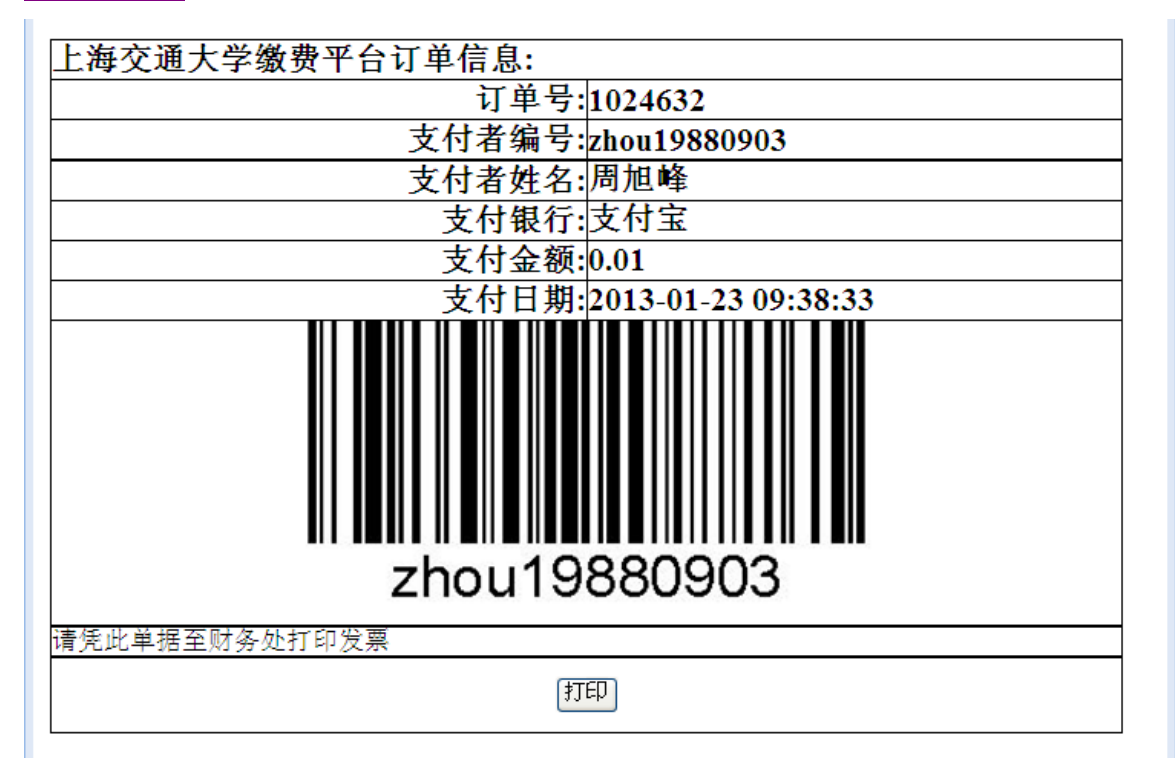

图 2-8 订单信息

# <span id="page-7-0"></span>1.2.2. 缴费历史查询

成功登录支付平台后,点击 **载我历史查询** 对能菜单,便可查看到所有的缴 费历史记录。点击 <sup>查看订单明细</sup>, 弹出该条记录的订单明细, 若之前没打印订单 凭证,可在此点击右侧<sup>打印</sup>来打印改凭证。

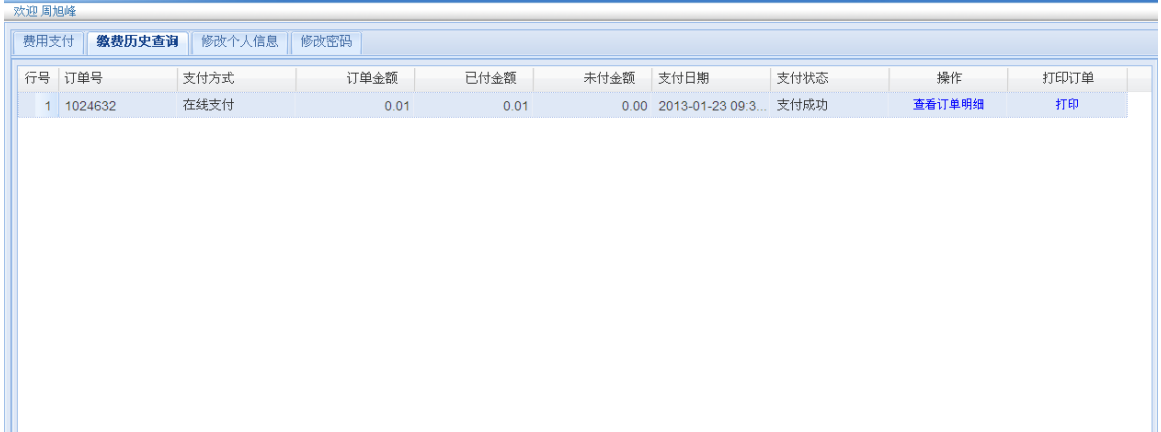

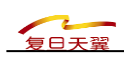

#### 图 2-16 订单明细

### <span id="page-8-0"></span>**1.3.** 系统维护

# <span id="page-8-1"></span>1.3.1. 修改个人信息

成功登录系统后点击 <sup>修改个人信息</sup> 功能菜单,进入个人信息界面如图 3-1 修 改相关信息后,点击<mark>主提交主</mark>按钮,成功后完成个人信息修改。

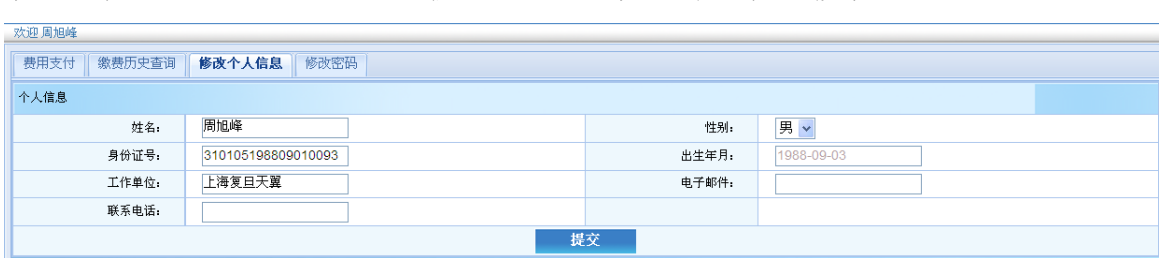

图 3-1 个人信息

### <span id="page-8-2"></span>1.3.2. 修改密码

成功登录系统后点击 <sup>修改密码</sup> 进行密码的修改。此时系统操作界面如图 3-2 所示。用户需输入原密码和新密码并按 按钮,完成密码修改。 \*原密码 \*新密码 \*重复新密码 修改

图 3-2 密码修改